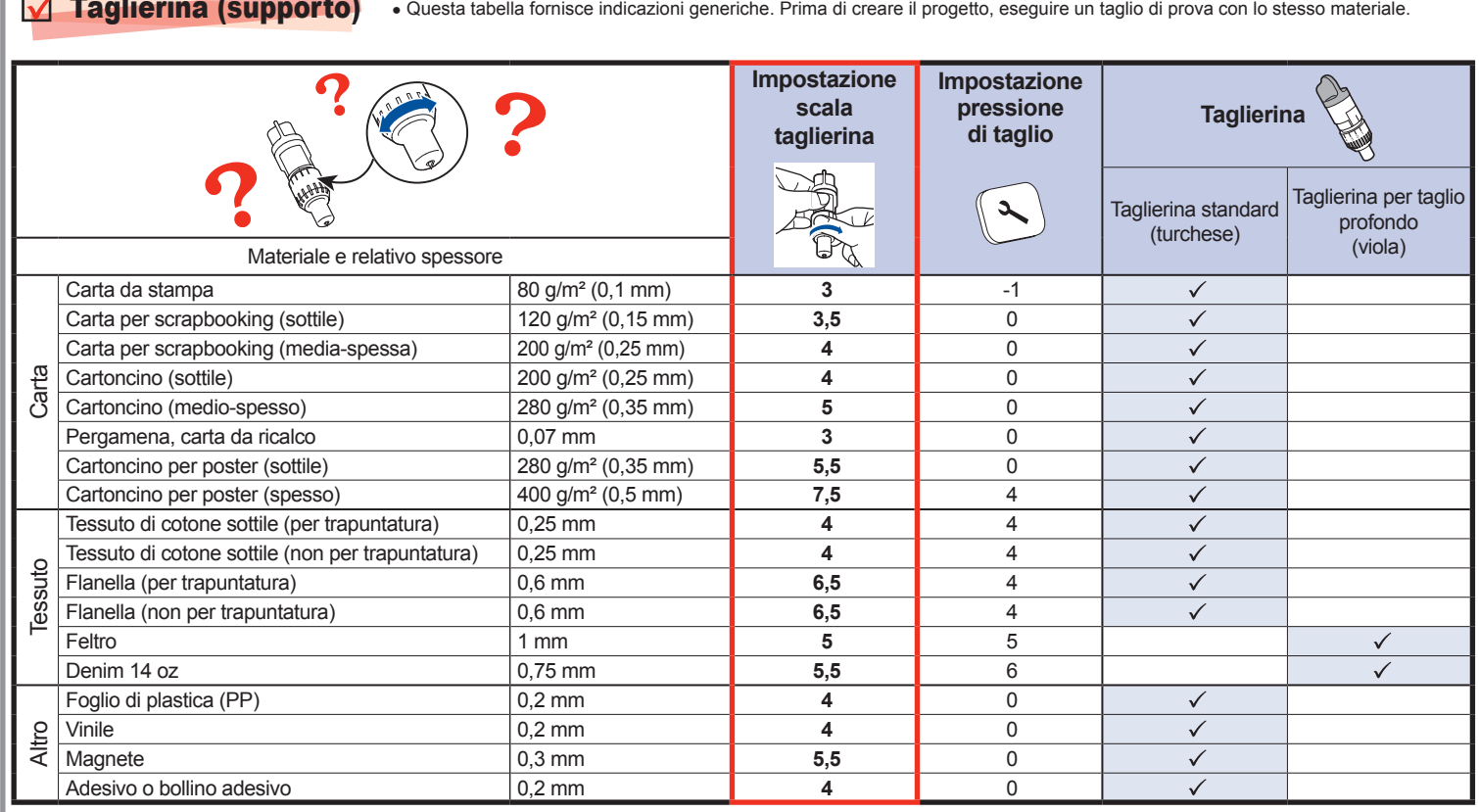

• Si sconsiglia di utilizzare carta craft o tessuto rivestito da uno strato decorativo (facilmente staccabile), come lamé o alluminio. Se si prova o si utilizza questo tipo di materiali, si consiglia di pulire il vetro dello scanner sul fondo della macchina dopo ogni uso.

• Utilizzare una combinazione di taglierina e supporto adeguata al materiale da tagliare, come indicato nella tabella seguente. (A seconda del modello della macchina potrebbero rendersi necessari acquisti aggiuntivi.) Inoltre, regolare l'estensione della taglierina e la pressione di taglio.

# **IT Guida di riferimento rapido**

4 Apertura per supporti 5 Coperchio vassoio anteriore  $\overline{6}$  Porta USB (per un'unita Flash

Leggere prima "Importanti istruzioni di sicurezza" nella Guida di sicurezza del prodotto. Per le istruzioni dettagliate, fare riferimento al Manuale di istruzioni (versione PDF sul CD o cartacea).

**\* E' inoltre possibile scaricare il Manuale di istruzioni da Brother Solution Center (http://support.brother.com).**

> **Con carta 1 2**

# **Regolazione dell'estensione della taglierina**

- La consistenza originaria potrebbe cambiare dato che resta attaccato al retro del tessuto.
- Per l'uso con il supporto standard. Non collocare il \* tessuto rinforzato con il foglio termo adesivo direttamente su un supporto ad alta aderenza per tessuti.

## **Applicazione del materiale al supporto**

### **Nota**

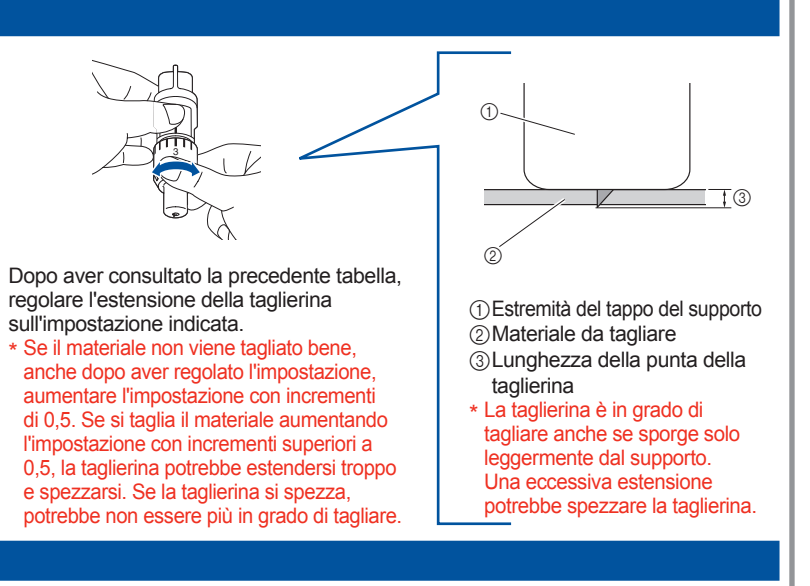

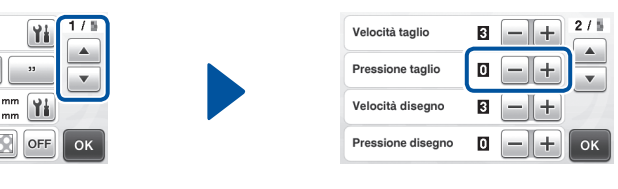

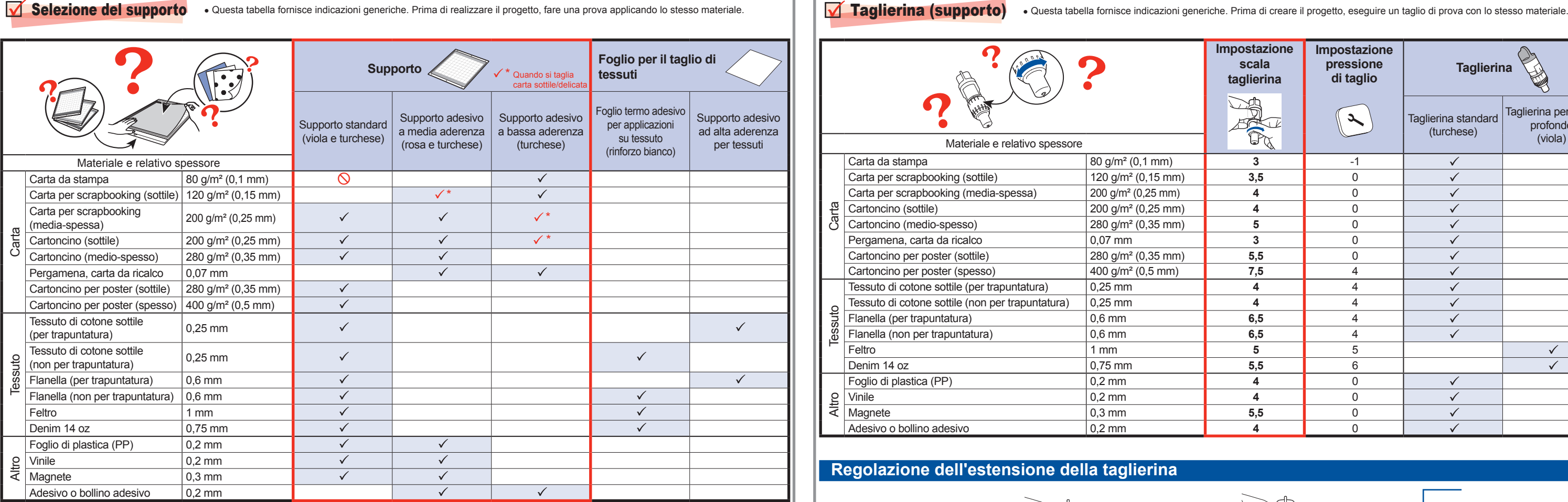

Dopo aver consultato la precedente tabella utilizzare un foglio per il taglio di tessuti. Per i dettagli, fare riferimento alle istruzioni accluse con il foglio summenzionato.

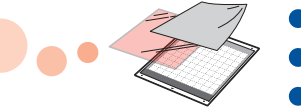

● Dopo aver regolato l'estensione

della taglierina, eseguire un taglio di prova (fare riferimento al retro di

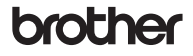

- Staccare il foglio protettivo. Non buttare il foglio protettivo staccato \* dal supporto.
- Per conservare l'adesività, attaccare \* il foglio protettivo al lato adesivo del supporto dopo l'uso.

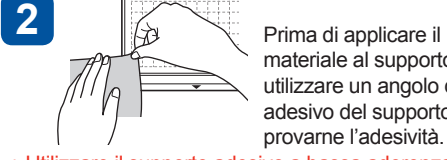

Fissare saldamente tutto il materiale al supporto. Controllare che non vi siano pieghe e che nessuna parte si possa arricciare.

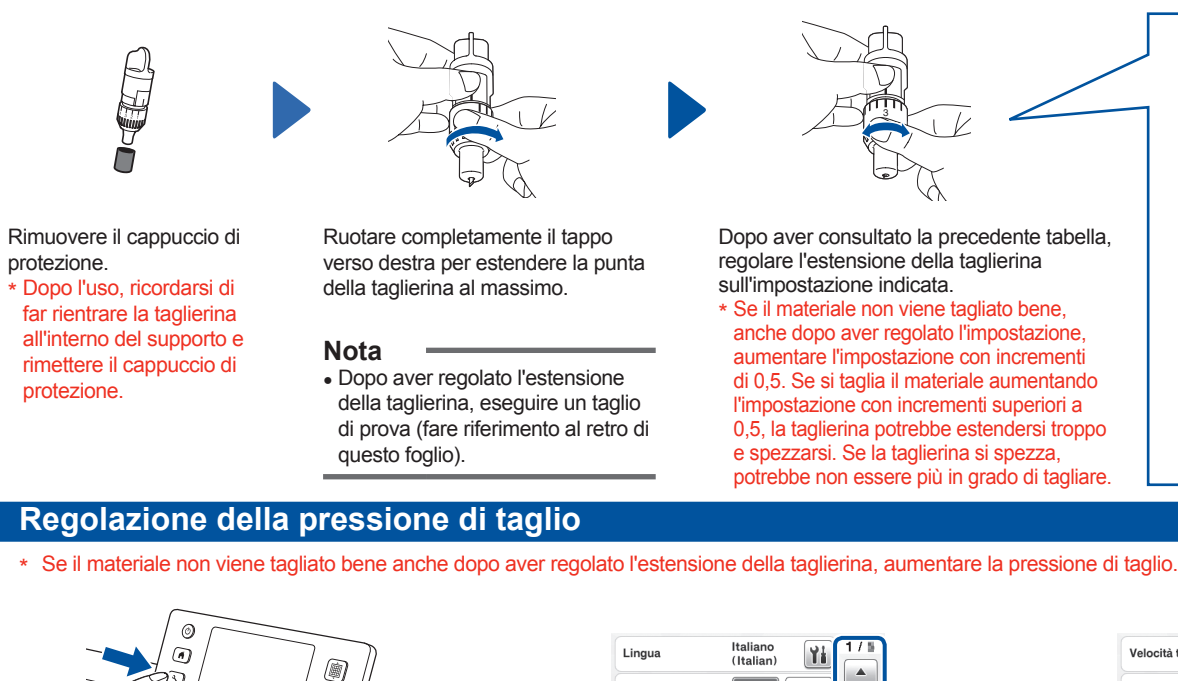

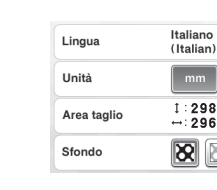

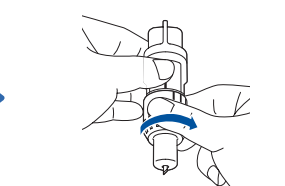

**Componenti principali**

**Carl Carl Co** 

### $^\circledR$ `G  $^\copyright$  $^{\circledR}$  $^\circledR$  $^\circledR$  $^{\circledR}$  $^\circledR$ `® O  $^{\circledR}$

**Contract Contract** 

materiale al supporto, utilizzare un angolo del lato adesivo del supporto per provarne l'adesività. Utilizzare il supporto adesivo a bassa aderenza con \*

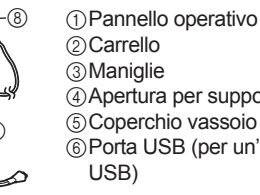

7 Apertura 8 Jack di alimentazione CC 9 Adattatore CA  $@$ Cavo di alimentazione CA A Vetro dello scanner (al fondo

della macchina)

 **IMPORTANTE**

- carta per fotocopie e carta liscia. Dato che il supporto standard presenta un'elevata adesività, i materiali potrebbero restare attaccati al
- supporto rendendo il supporto inutilizzabile.

Applicare il **4** materiale al lato adesivo del supporto.

Foglio termo adesivo per applicazioni su tessuto: ● Rinforza il tessuto in modo da consentire di ritagliare vari disegni.

Supporto adesivo ad alta aderenza per tessuti: • Applicando questo supporto adesivo al supporto standard, si aumenta l'adesività del supporto. • A seconda della forma, potrebbe non essere possibile tagliare bene il disegno.

## **Con tessuto**

**3**

 $\bullet$ 

 $\bullet$ 

 $\blacksquare$ 

 $\bullet$ 

# ;\*1

Utilizzare la spatola per staccare

il disegno ritagliato.

Staccare il materiale.

**7**

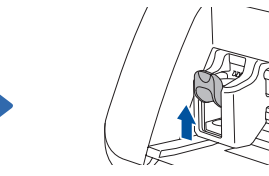

Premere il pulsante "Trasporto" per estrarre il supporto.

Selezionare "Taglio". Premere il pulsante "Avvio/Stop"

 $\circledcirc$ 

 $\odot$ 

 $\mathcal{C}$ 

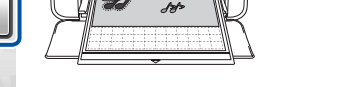

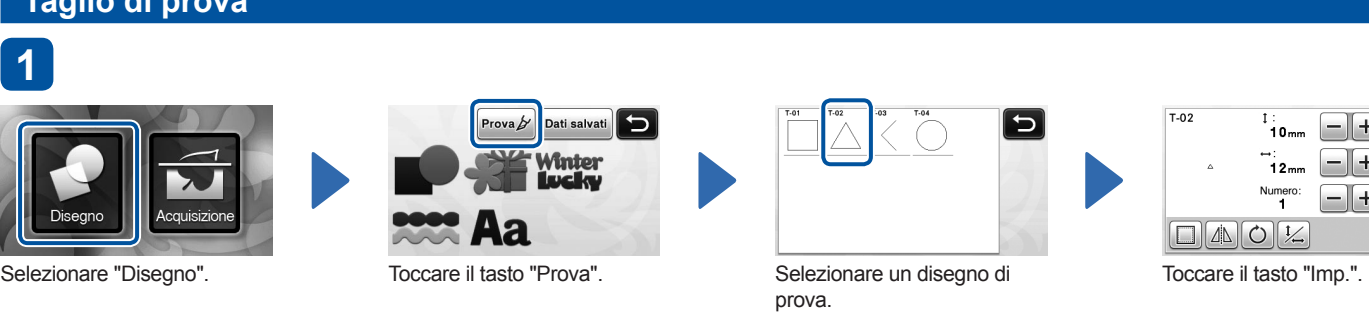

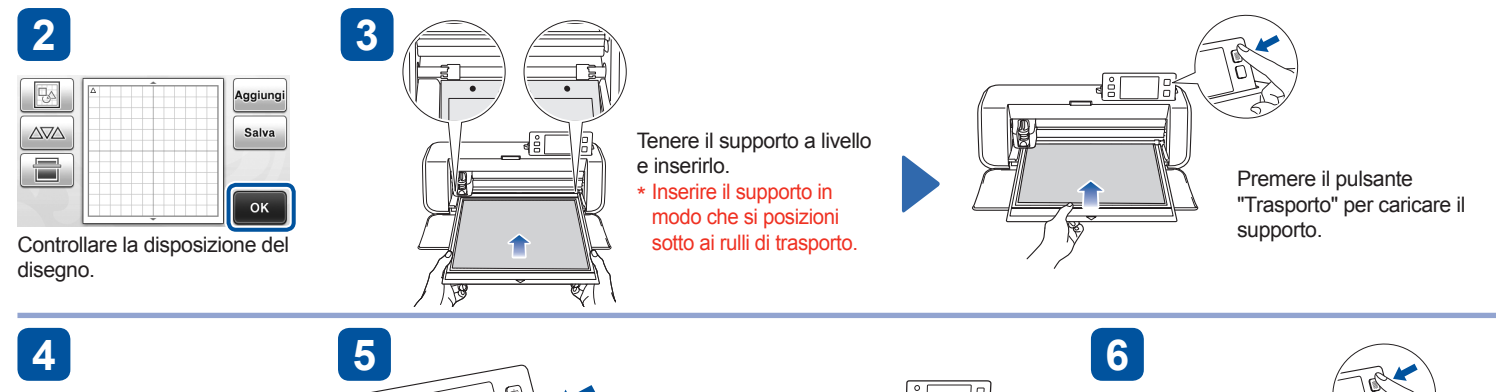

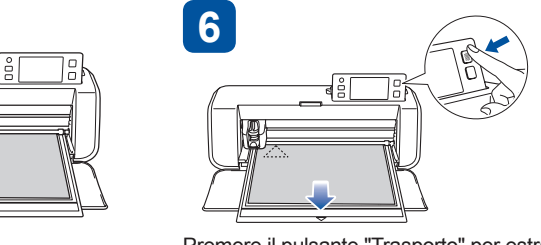

**1**

**Se il materiale non viene tagliato bene, fare riferimento a "Regolazione dell'estensione della taglierina" sulla facciata anteriore di questo foglio e regolare l'estensione della taglierina.**

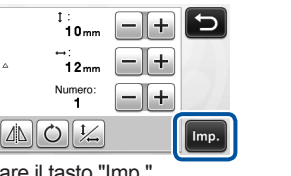

**Se il materiale viene tagliato bene, iniziare a lavorare sul progetto.**

**Taglio di prova**

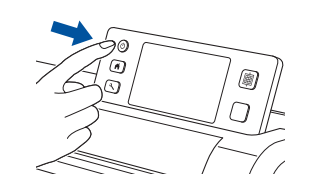

Spegnere la macchina e chiudere il pannello operativo. Spingendo verso l'interno la linguetta sul fondo della macchina, sollevare il coperchio.

Pulire il vetro dello scanner che si trova all'interno sul fondo della macchina con uno straccio non sfilacciato, inumidito con acqua e ben strizzato.

Premere il pulsante "Avvio/Stop" Toccare il tasto "OK". per iniziare l'acquisizione.

Inserire la linguetta del coperchio nella tacca dell'apertura di installazione, quindi montare il coperchio sulla macchina. Dopo la pulizia, eseguire un'acquisizione di prova. \*

Sollevare la leva di blocco supporto.

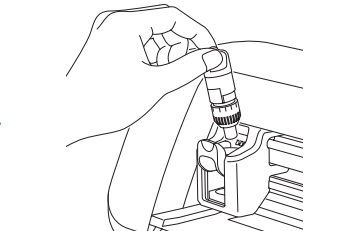

Inserire il supporto nel carrello.

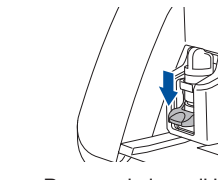

Premere la leva di blocco supporto verso il basso.

Accendere la macchina.

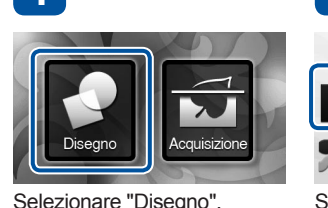

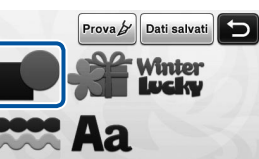

**5**

Selezionare la categoria disegno.

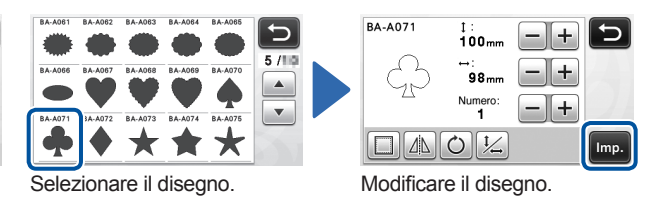

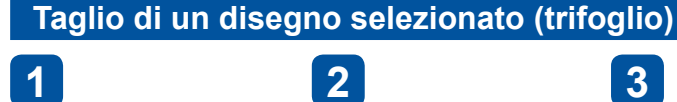

Controllare la disposizione del disegno.

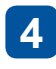

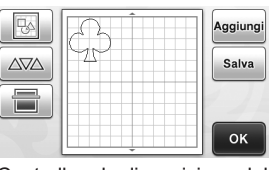

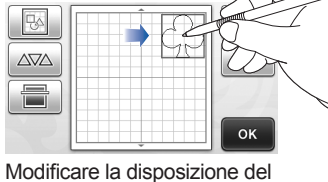

disegno.

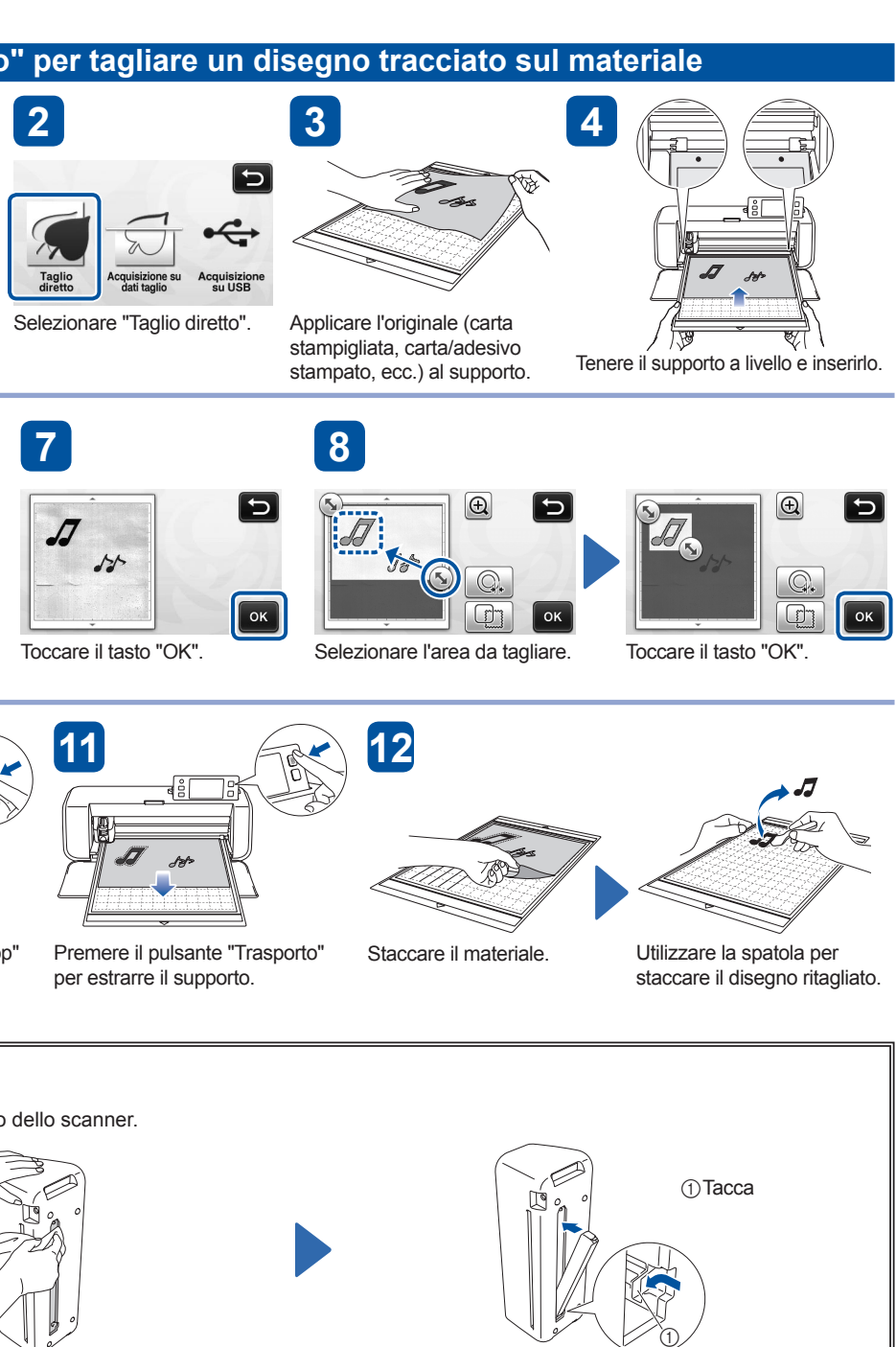

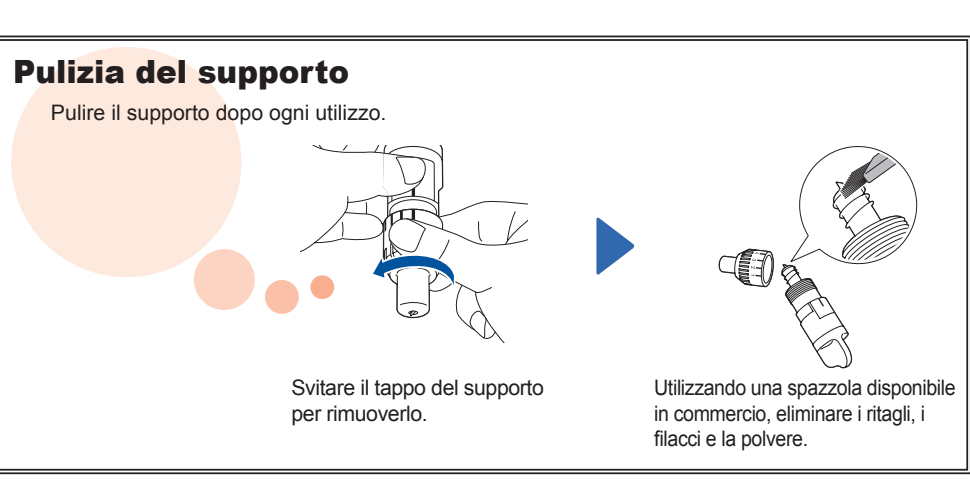

Toccare il tasto "OK".

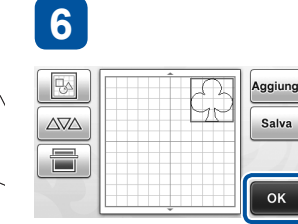

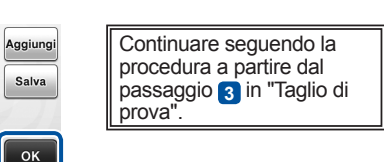

Selezionare "Acquisizione".

Premere il pulsante "Trasporto" per caricare il supporto.

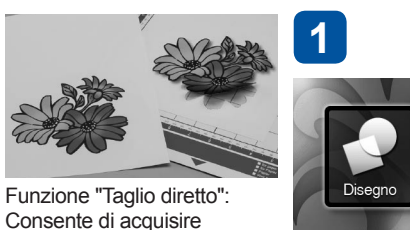

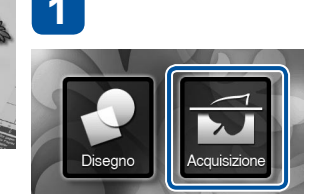

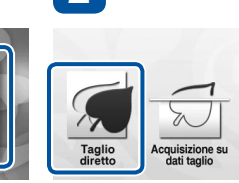

un'illustrazione originale e ritagliarne il contorno.

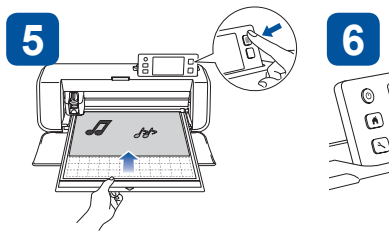

 $\sqrt{2}$ 

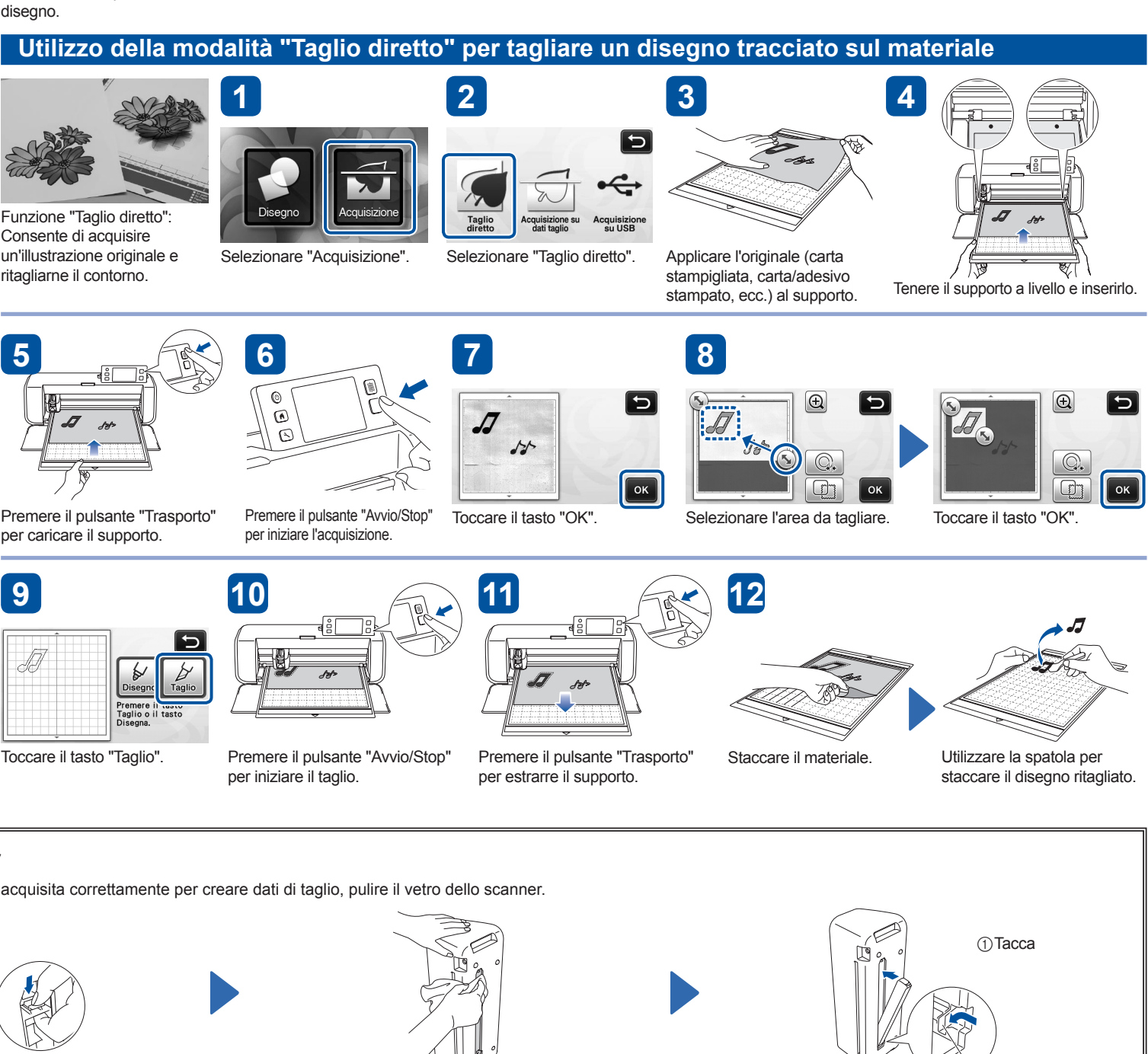

Toccare il tasto "Taglio".

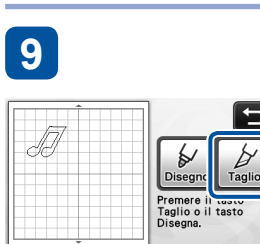

Premere il pulsante "Avvio/Stop" per iniziare il taglio.

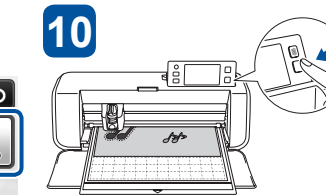

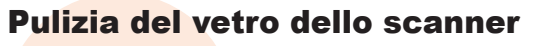

Se l'immagine, il disegno o la fotografia non viene acquisita correttamente per creare dati di taglio, pulire il vetro dello scanner.

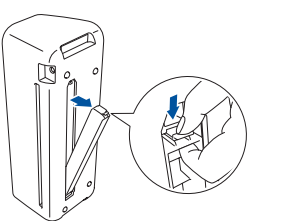